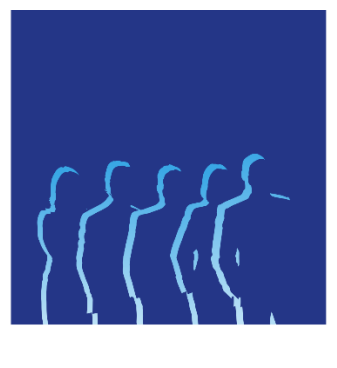

# USER MANUAL FOR SSH NOMINATION COMMITTEE PORTAL

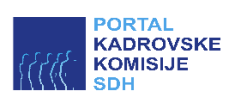

# Table of Contents

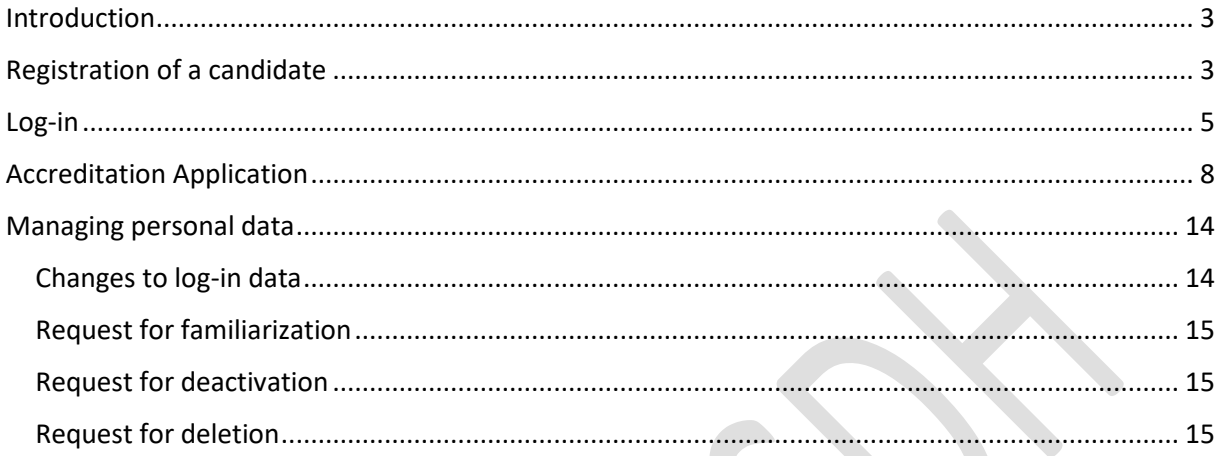

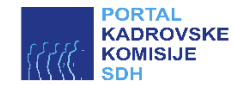

### <span id="page-2-0"></span>Introduction

The SSH NC's Portal is intended for registering candidates and for managing accreditations for Supervisory Board Members of companies under the management of Slovenian Sovereign Holding.

## <span id="page-2-1"></span>Registration of a candidate

The Portal is accessible on the following address: [https://kk.sdh.si.](https://kk.sdh.si/) When visiting the Portal, the home page is displayed. The first step in the registration process is to click on the link "Create User Account".

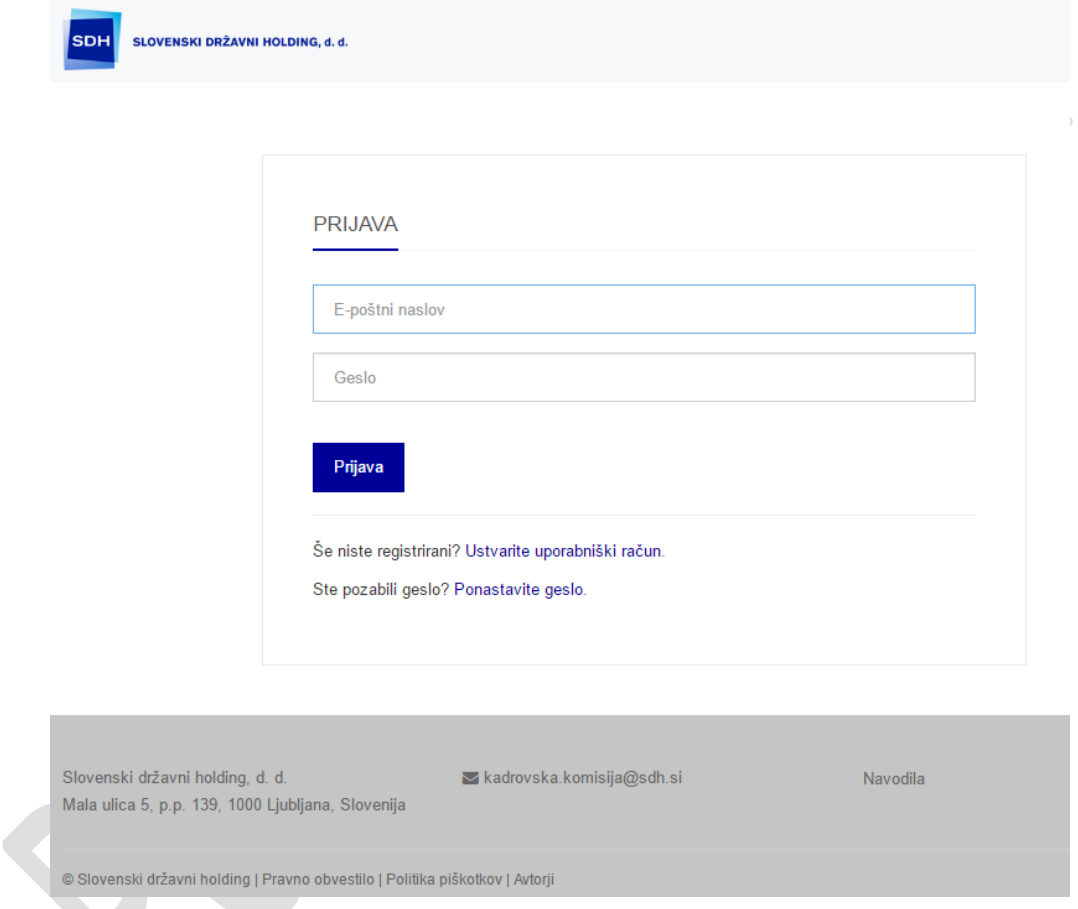

*Figure 1:* – *Home page of "SSH NC" Portal*

When clicking on the registration link, the page opens up to proceed with the process for the registration of a candidate as shown in Figure 2. The following information must be provided for a successful registration:

- Name,
- Surname,
- Mobile phone number to which the verification code will be received to access the Portal (text message),
- Password.

The user may log in the system with the same data only once. When registering, the user must take note of the availability and submission of personal data and their use in the accreditation and

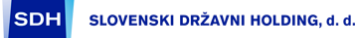

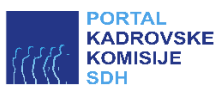

nomination procedures. The explicit consent is mandatory for successful registration. The explicit consent "I agree" is enabled after taking note of the entire notification which is shown by sliding down on the right hand side of the notification. The registration process continues by clicking on "Registration".

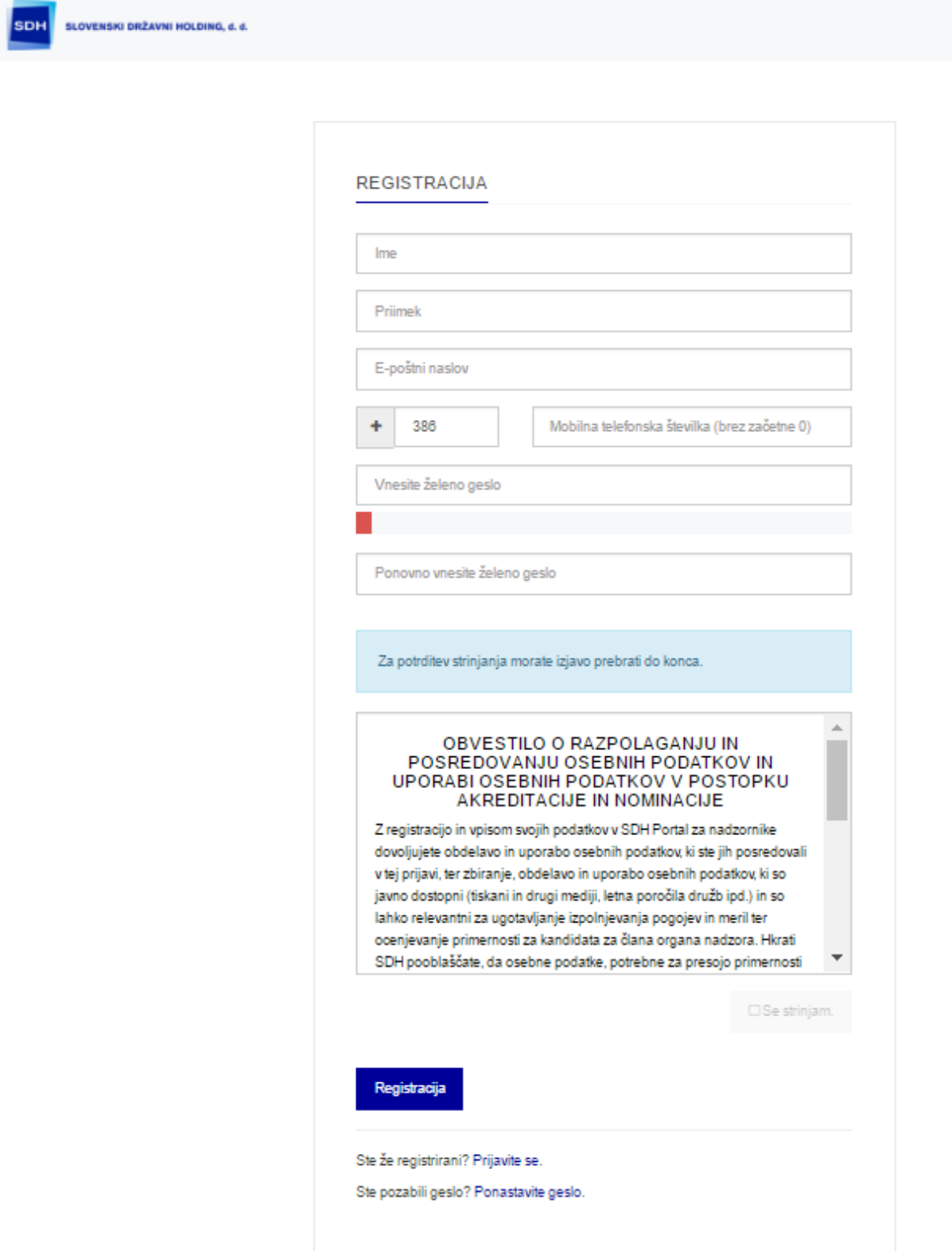

*Figure 2:* – *Registration of a candidate*

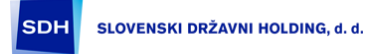

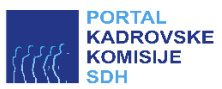

The registration concludes by entering the 5-digit verification code that a candidate receives as a short text message on his/her mobile phone. The short message from SSH Portal reads as follows: "Your 5-digit verification code is: 00000« (the actual code is displayed instead of zeros). The code is entered into the final box of the registration process.

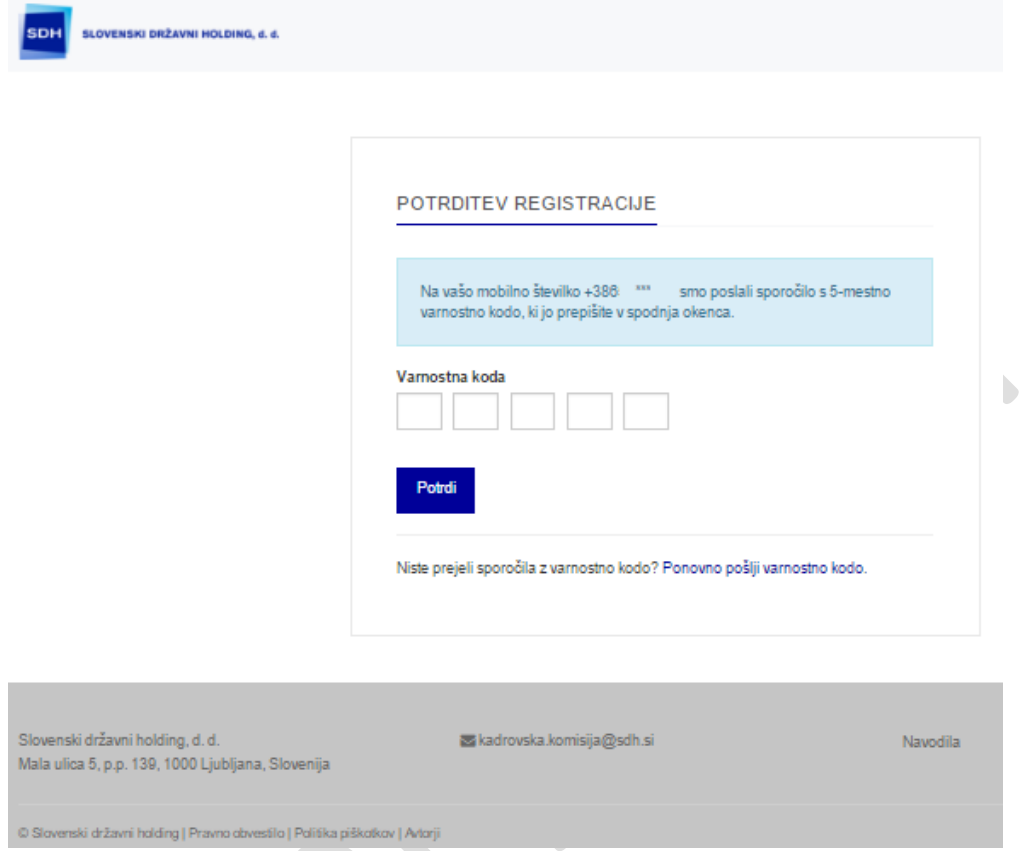

### *Figure 3:* – *Entry of the verification code*

After the registration is successfully completed, the home page of the "SSH NC" Portal opens where a candidate may log in.

### <span id="page-4-0"></span>Log-in

A candidate logs in with the user name (e-mail address) and password the candidate has entered during the registration process. The candidate may change the password by clicking on the "Reset password". After the user name and password is entered, the box for entering the verification code pops up.

In case any issues occur with the verification code (the code does not arrive or it expires), the candidate may request the code to be resend by clicking "Resend the verification code".

When the code is successfully entered, the control panel pops up which shows the candidate's status (the accreditation status), activity history and last messages. If there are any records, the membership in Supervisory Boards may be shown. The types of status are shown in Table 1.

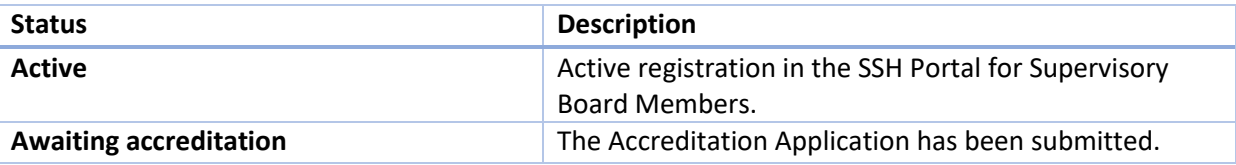

SDH

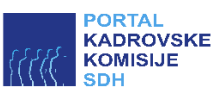

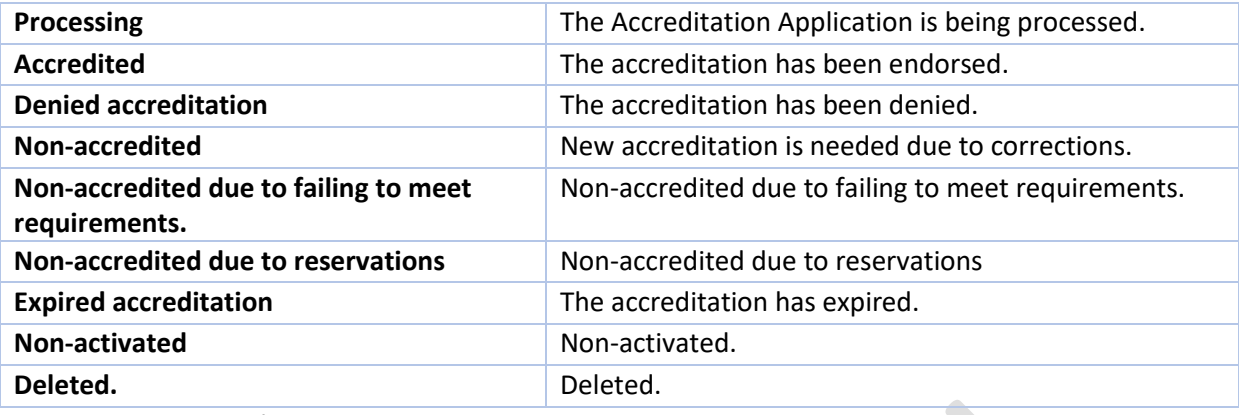

*Table 1:* – *Candidate's status*

The control panel shows the latest events in the Activity History; all data are visible by clicking on an individual sub-page (navigation on the lower part of the Activity History).

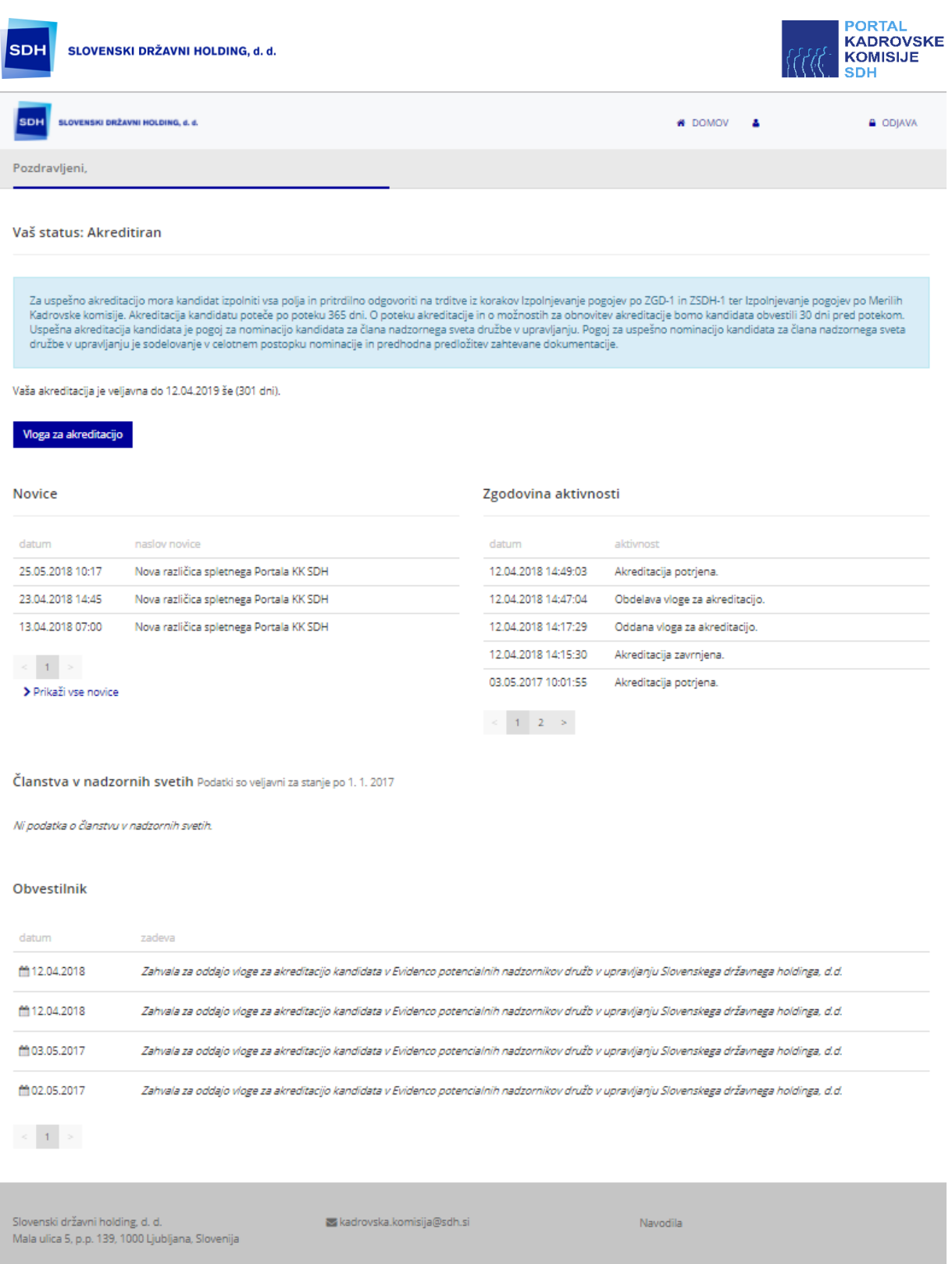

*Figure 4:* – *Control Panel after the candidate's log-in*

Status is actively changed:

- when the accreditation process administrator changes the status in accordance with the accreditation process;
- when a candidate changes data for accreditation;
- when within a period of 365 days a candidate fails to update his/her data and does not submit the Accreditation Application for its renewal.

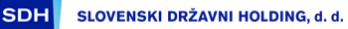

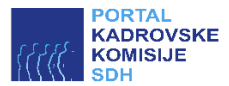

# <span id="page-7-0"></span>Accreditation Application

A candidates starts the registration process by clicking on the "Accreditation Application" button on the control panel. The first step is to enter the personal data.

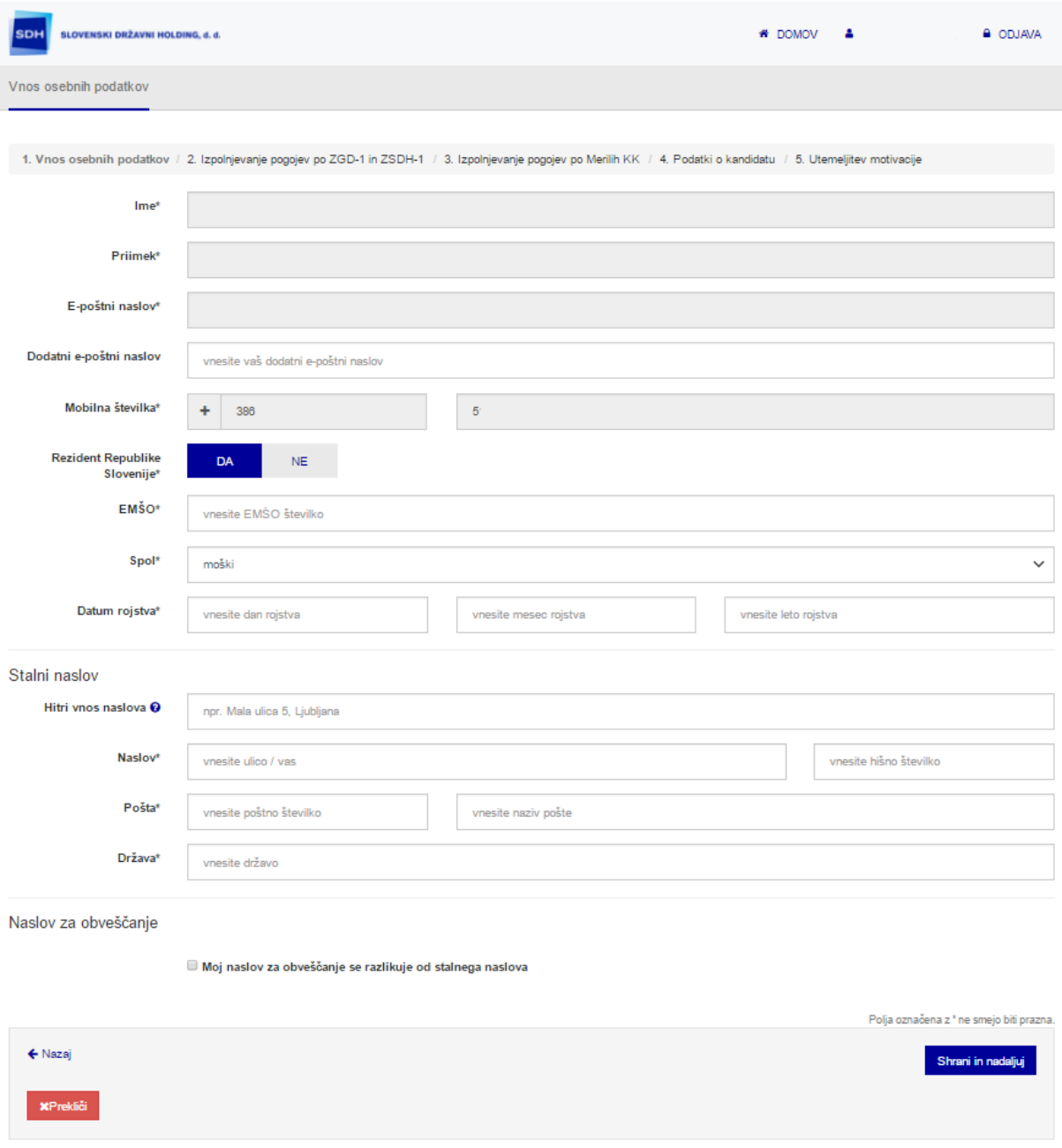

*Figure 5:* – *Entry of personal data*

Fields that are mandatory to be filled in are marked with an asterisk (\*). In case the candidate desires to receive written notifications to an address which is not the permanent address (for example, a temporary address), this address is entered by clicking on "My address for notifications differs from my permanent address".

After the data are entered and reviewed, the process continues by clicking on "Save and continue". The next step refers to the "Satisfaction of requirements under ZGD-1 and ZSDH-1". A candidate must satisfy all of the requirements. When selecting the last statement, a candidate may add an

SDH SLOVENSKI DRŽAVNI HOLDING, d. d.

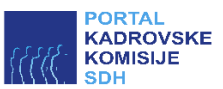

explanatory note. After confirming the statement, the confirmation turns green for transparency purposes.

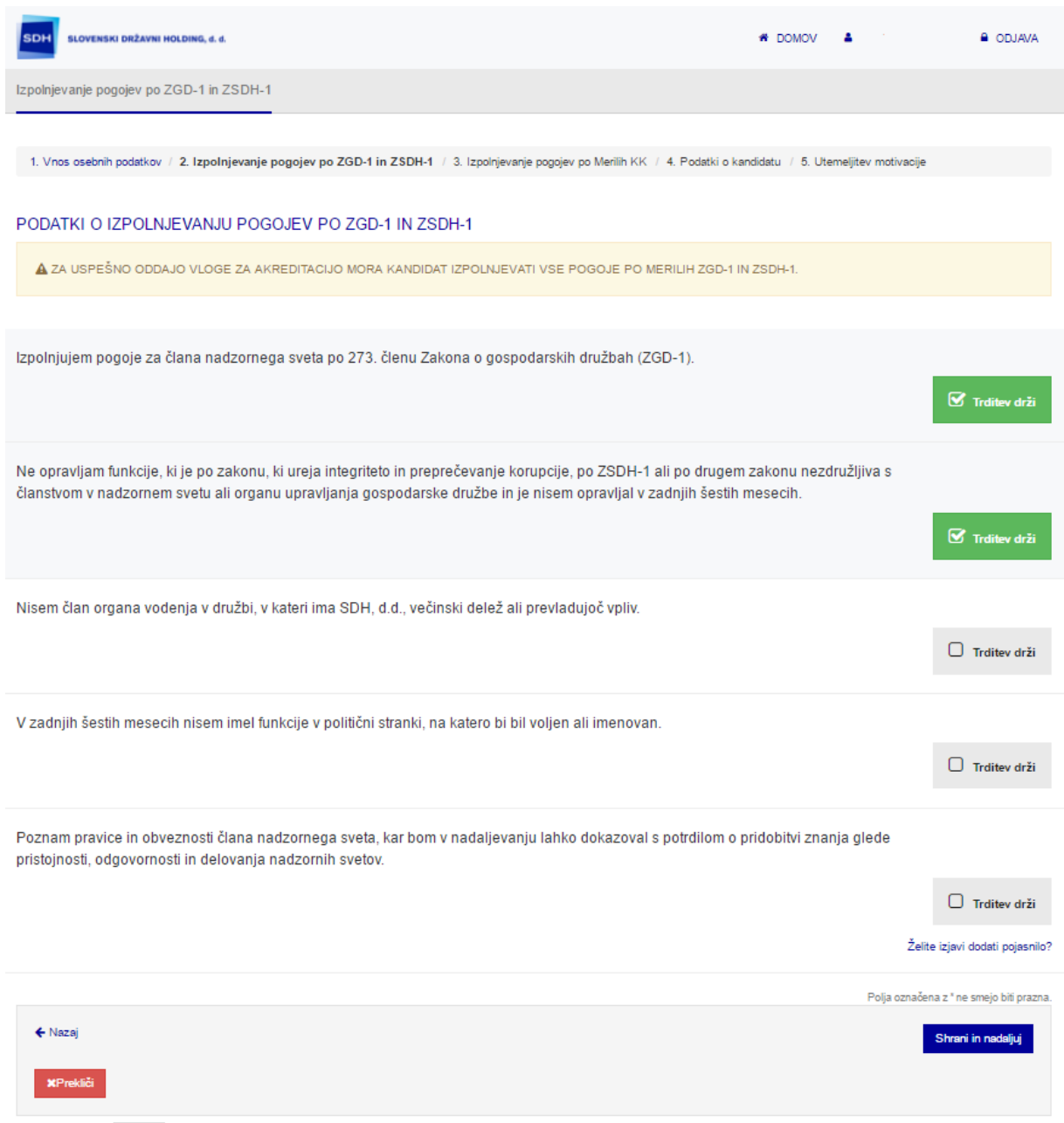

*Figure 6:* – *Satisfaction of requirement under ZGD-1 and ZSDH-1*

The process continues by clicking on "Save and continue". The next step refers to the "Satisfaction of requirements according to the NC criteria".

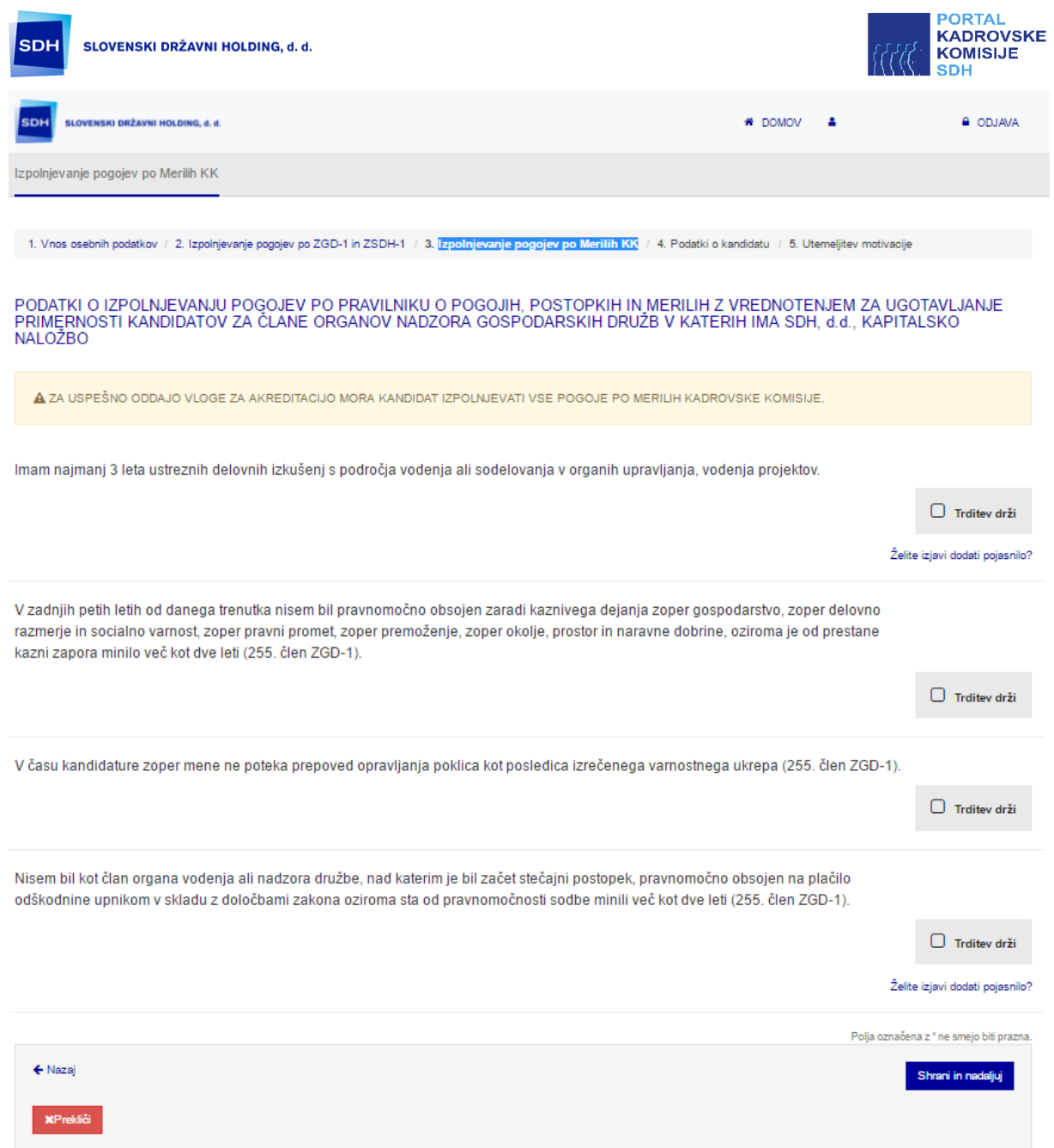

*Figure 7:* – *Satisfaction of Requirements under NC Criteria* 

After confirming all criteria, the process continues by clicking on "Save and continue". The next step includes the entry of data about a candidate, in particular:

- the qualification (up to 5 entries), in which case the following data are manually entered; the educational institution, the title obtained, the qualification level which is chosen by scrolling down the list, and the area of qualification of profession;
- knowledge of foreign languages (up to 5 entries), to be selected from the scrolling list;
- knowledge of foreign languages (up to 5 entries), to be selected from the scrolling list;
- current job position if a candidate is employed;
- membership in Supervisory Boards if a candidate is or was a Supervisory Board Member;
- Curriculum Vitae (an attachment)
- Certificate on Qualification for Supervisory Board's Membership (an attachment);
- other attachments (certificates, other supporting documents).

SDH SLOVENSKI DRŽAVNI HOLDING, d. d.

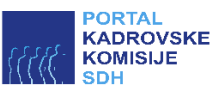

Attachments should be digital images of documents. **(!) When adding attachments, it is mandatory to click on "Add" for the transfer of attachments to be successful.**

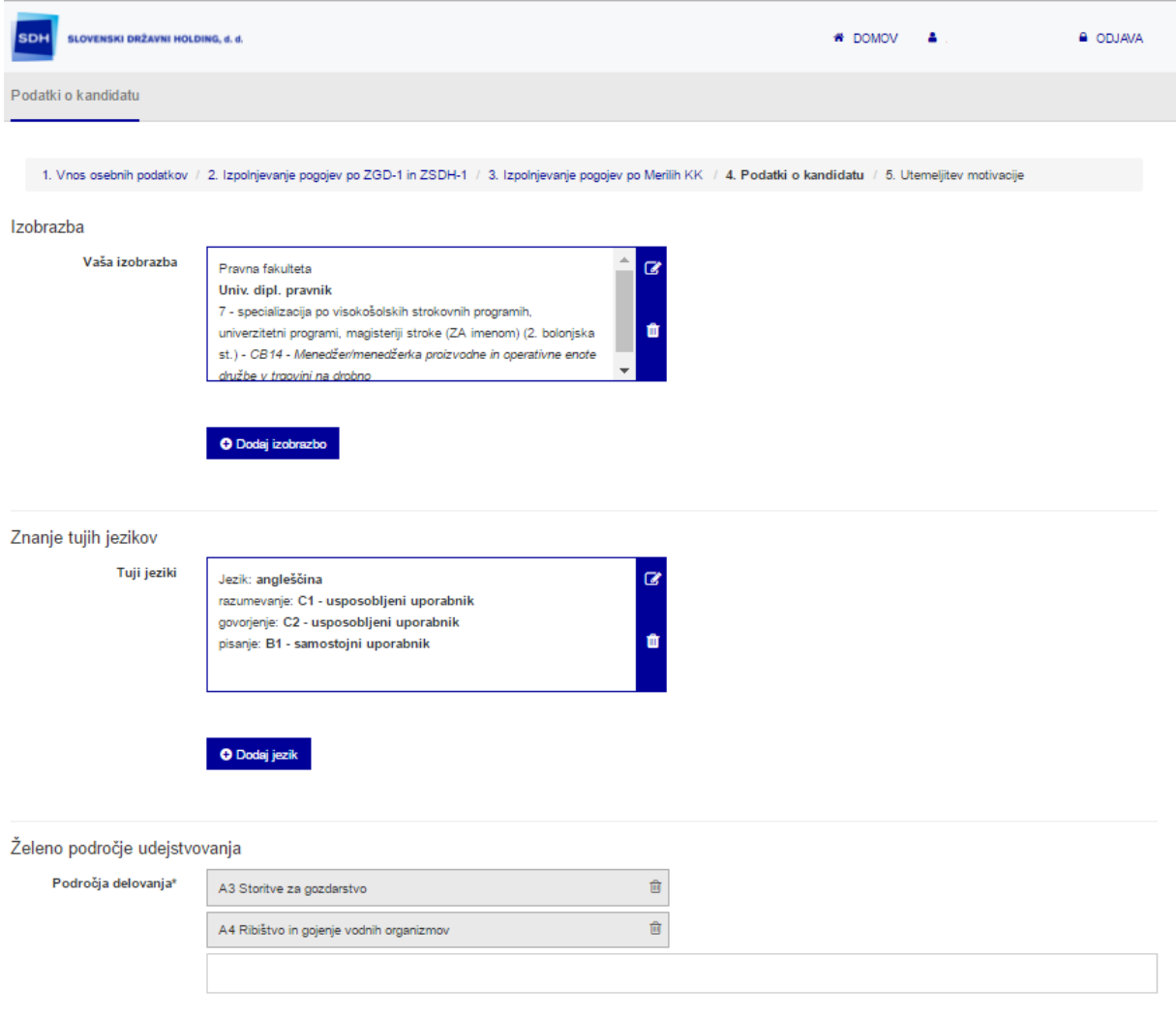

*Figure 8:* – *Data about the candidate* 

Attachments may be added by selecting an individual file or by transferring them form a computer folder to a position under a specific column.

 $\mathcal{L}^{\text{max}}$ 

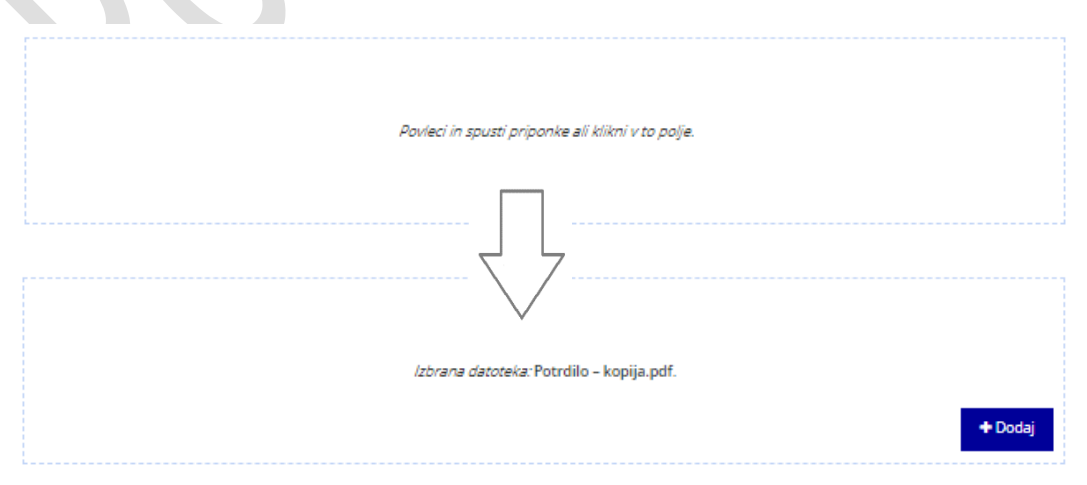

*Figure 9:* – *File position*

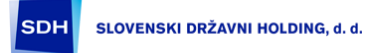

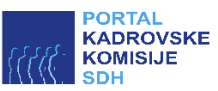

After adding a file, the name of the file appears, click on "+Add" in order to transfer the attachment to the candidate's profile in the portal.

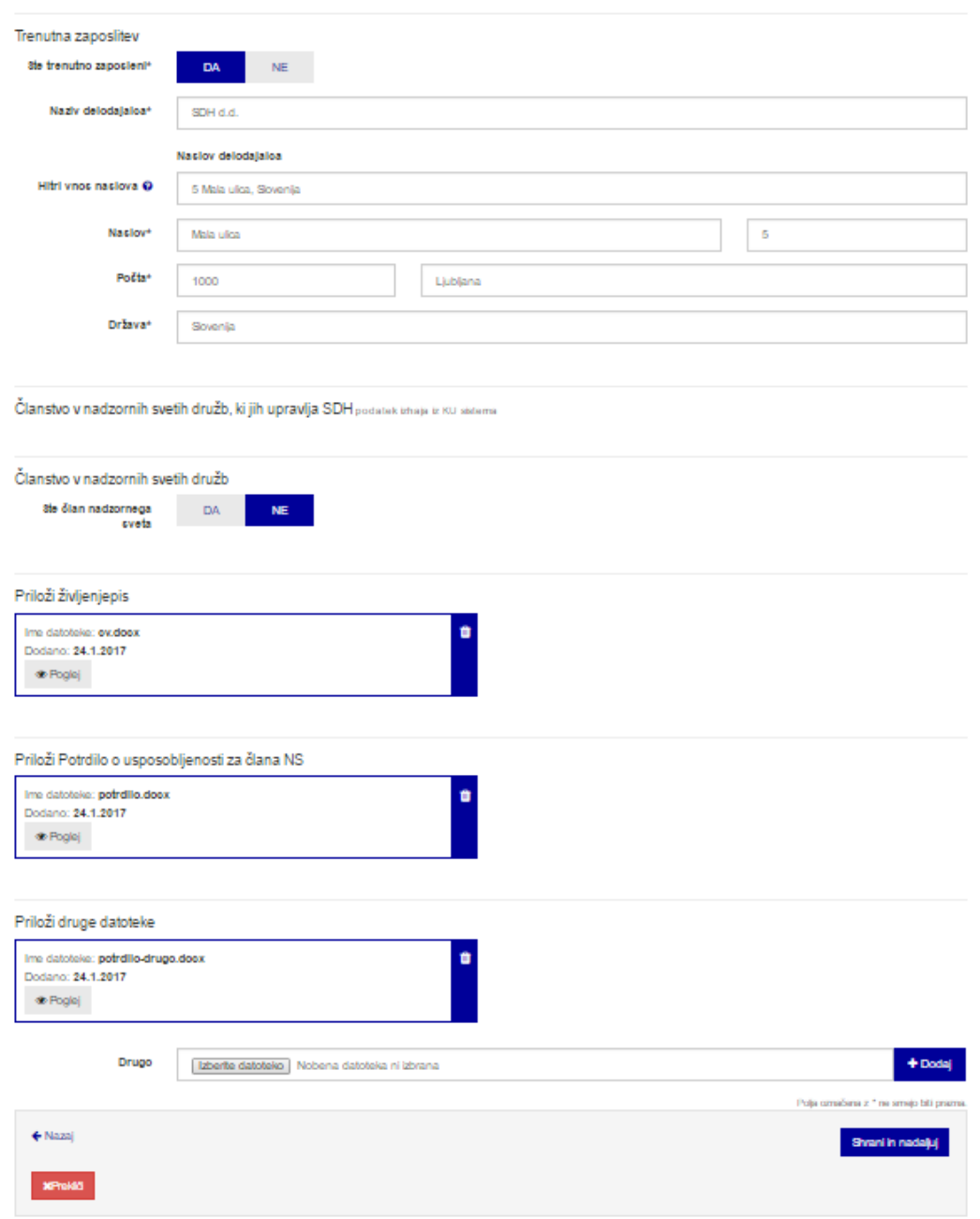

*Figure 10:* – *Data about the candidate -continued*

To continue click on "Save and continue". The process continues with the last step "Justification of motivation", i.e. the motivational letter in which a candidate states his/her personal perspective on the role of a Supervisory Board Member, his/her added value, and similar information.

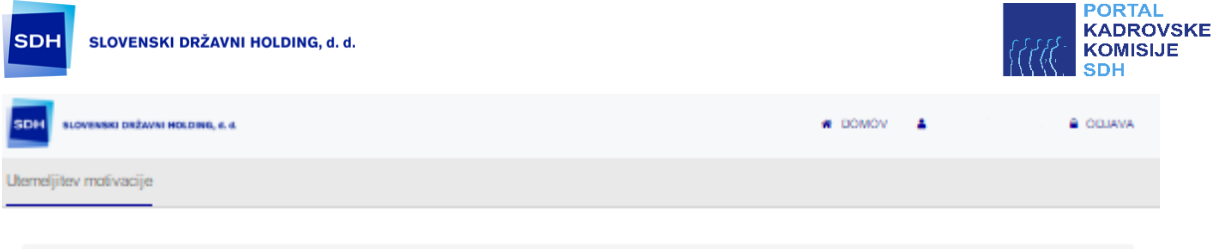

1. Vhos osabnih podatkov / 2. Izpolnjevanje pogojev po ZGD-1 in ZSDH-1 / 3. Izpolnjevanje pogojev po Marlih KK / 4. Podatki o kandidatu / 5. Utemeljitev motivaolije

Vnos novega motivacijskega pisma [ @ Navodla ]

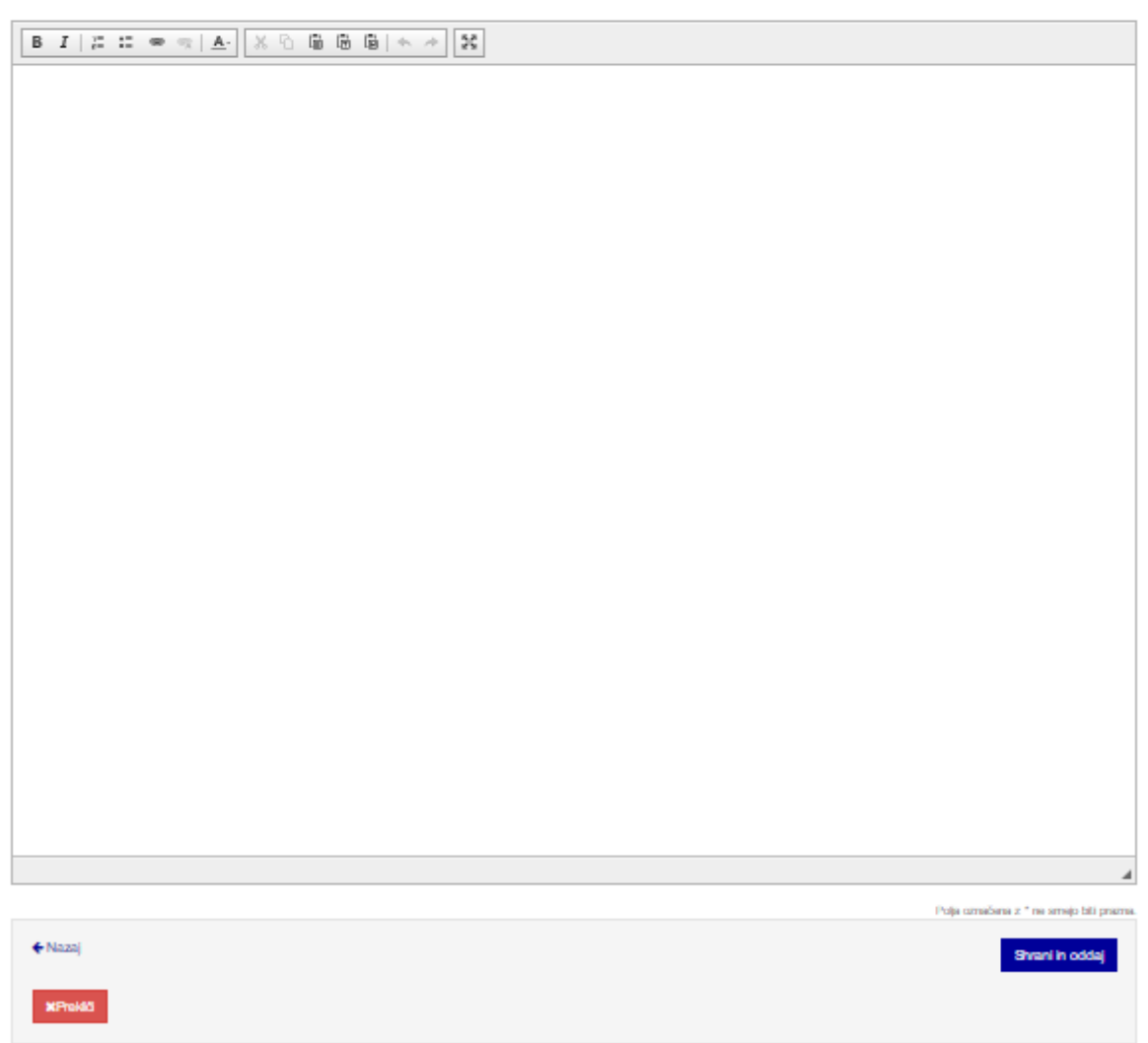

*Figure 11:* – *Motivational letter*

After adding the motivational letter, the process is completed by clicking on "Save and continue"; the status is changed to "Awaiting Accreditation". The candidate will receive a thank you note on his/her email address, confirming the submission of the Accreditation Application.

The process administrator will inform the candidate on the up-to-date status of the application and all further steps in the accreditation process, in accordance with the applicable legislation and processes. The change of the status is visible on the candidate's control panel.

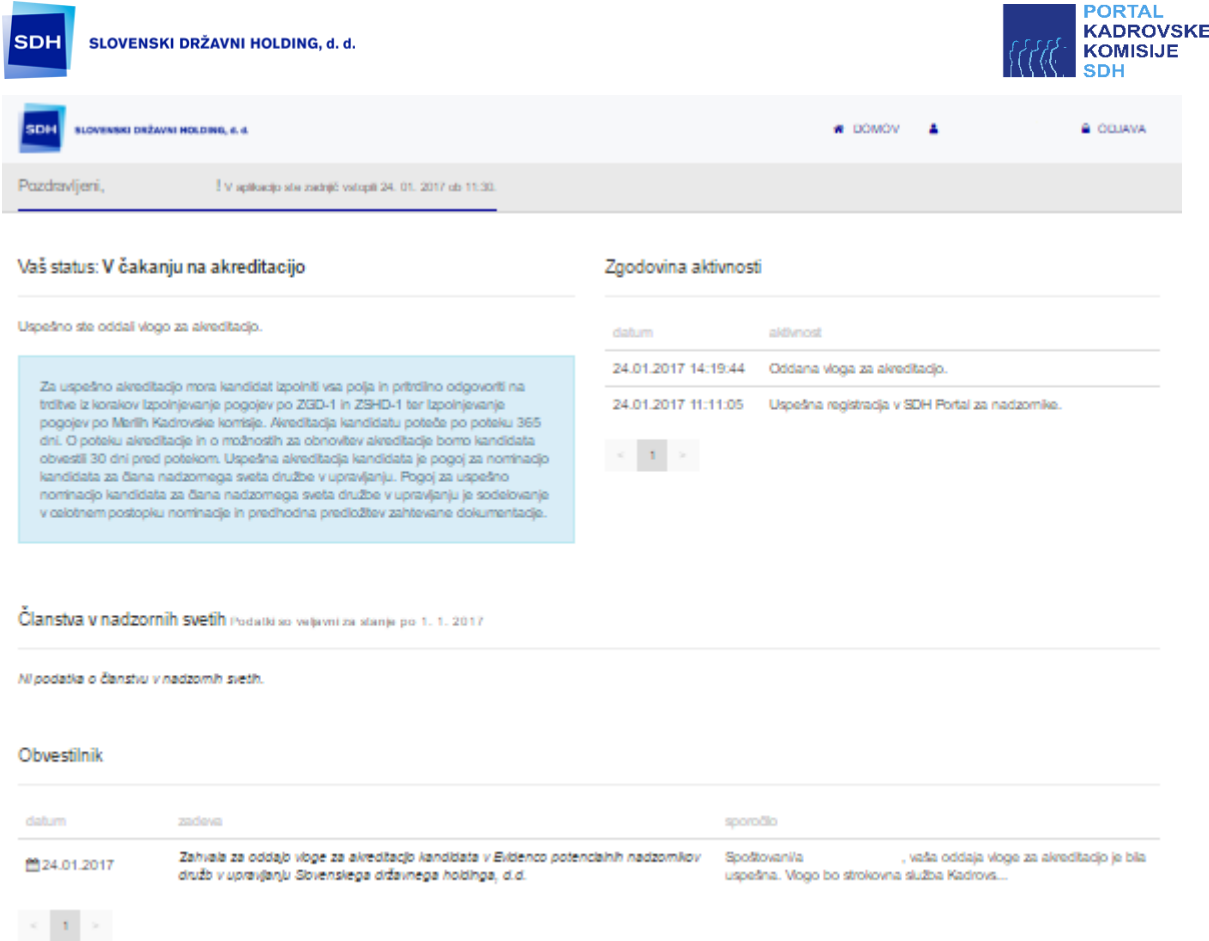

*Figure 12:* – *Changed status in the control panel* 

# <span id="page-13-0"></span>Managing personal data

### <span id="page-13-1"></span>Changes to log-in data

Log-in data may be changed in the interface for managing personal data which is shown after selecting you name and surname in the menu.

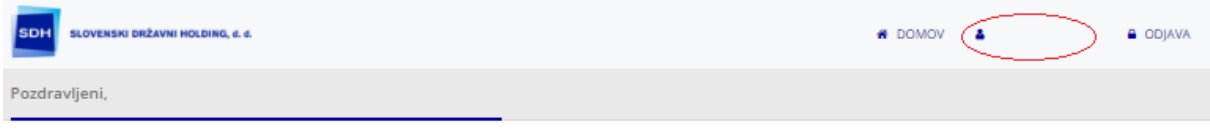

*Figure 13:* – *Changes to log-in data*

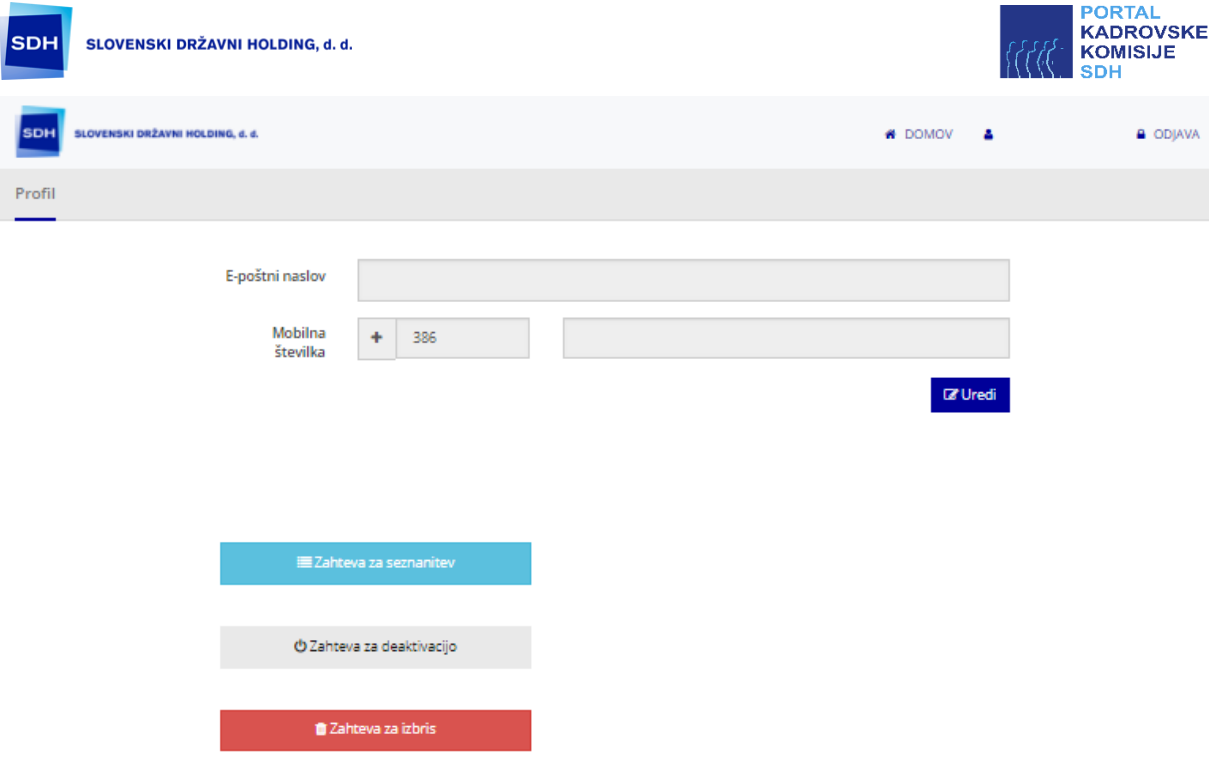

#### *Figure 14:* – *Changes to log-in data -continued*

To manage data click "Manage", change data and click on "Save" to save changes or "Cancel" to cancel changes.

### <span id="page-14-0"></span>Request for familiarization

A request for famirialization with may be submitted by using an interface for managing personal data which is shown after selecting the name and surname in the menu. The familiarisation with the content and the purpose for processing personal data is carried out in accordance and within the scope of the currently applicable legislation.

### <span id="page-14-1"></span>Request for deactivation

A request for deactivation may be submitted by using an interface for managing personal data which is shown after selecting the name and surname in the menu. The candidate's profile will no longer be active but the data will be kept if you wish to renew the accreditation process at any time.

### <span id="page-14-2"></span>Request for deletion

A request for deletion may be submitted by using an interface for managing personal data which is shown after selecting the name and surname in the menu. In accordance with the deadline stipulated under the applicable legislation and in case that the data retention is not needed according to overriding law, personal data will be deleted in a manner disabling any reconstruction of data.